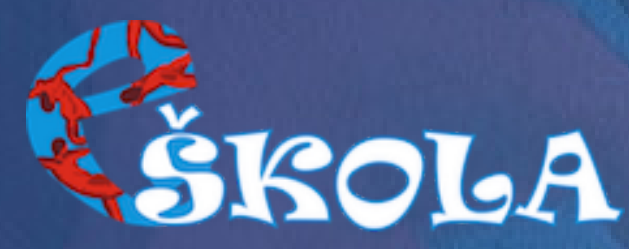

## Návod na prihlásenie sa do EduPage

1. Otvorte si stránku eskolapd.edupage.org 2. Kliknite na tlačidlo Prihlásenie (nachádza sa v pravom hornom rohu)

3. Ako meno zadajte celú emailovú adresu, na ktorú Vám bolo zaslané heslo. Heslo zadajte z emailu.

4. Následne sa Vám zobrazí úvodná ponuka.

Pomocou webového prehliadača (PC a mobil)

Pomocou aplikácie v mobilnom telefóne (Android a iPhone)

Momentálne nájdete aktuálne informácie v sekciách: + Správy - možnosť komunikácie s učiteľom/školou, oznámenia o prípadných

školských výletoch a udalostiach.

- + Triedna kniha informácie o aktivite na hodinách po dňoch
- + Nástenka potrebné informácie pre rodičov danej triedy
- + Dochádzka prehľad absencií
- + Platby nájdete ich v ľavom menu pod položkou Komunikácia
- + Jedálny lístok Odhlasovanie a prihlasovanie na daný týždeň (aktívne do 8:00 daného dňa).

1. Stiahnite si aplikáciu EduPage 2. Pri prvom spustení aplikácie zvoľte možnosť Login/Prihlásiť sa 3. Ako meno zadajte celú emailovú adresu, na ktorú Vám bolo zaslané heslo. Heslo zadajte z emailu. 4. Ak Vás aplikácia vyzve o doplnenie domény, zadajte:

eskolapd.

5. Následne sa Vám zobrazí úvodná ponuka.

V prípade akýchkoľvek problémov, sa prosím, obráťte na email: admin@eskolapd.sk